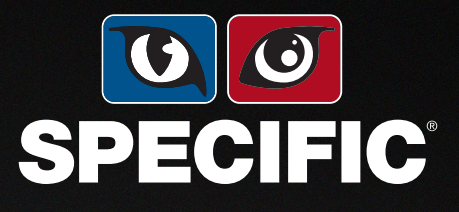

# **WEIGHT MANAGEMENT** APP

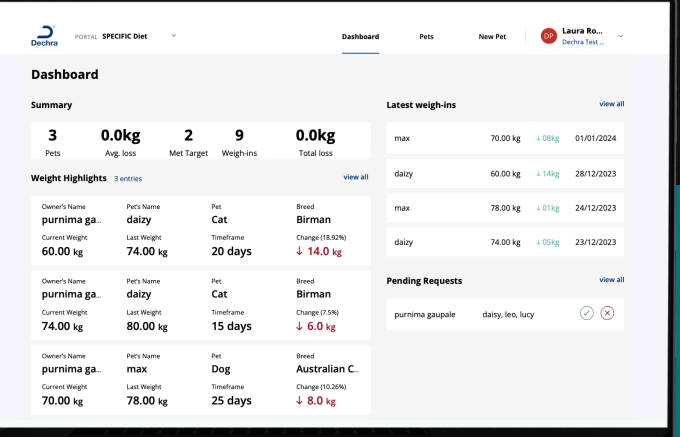

 $J_1J_2J_3J_4J_5J_6J_6J_8J_8J_9$ 

**Dechra Veterinary Products | Sansaw Business Park | Hadnall | Shrewsbury | Shropshire | SY4 4AS | United Kingdom | T: +44 (0) 1939 211200 | E: info.uk@dechra.com**

# CÓMO UTILIZAR LA **SPECIFIC WEIGHT MANAGEMENT APP**

#### **La aplicación de control de peso SPECIFIC está diseñada para ayudarte a llevar a cabo programas de pérdida de peso con tus clientes.**

La aplicación de pérdida de peso de Dechra crea un programa de alimentación para mascotas: tú introduces el peso y la dieta de la mascota y la aplicación calcula las cantidades de alimento y el peso previsto.

El programa se ajusta en función de la pérdida de peso real. Cada dos semanas, tú o el cuidador podéis añadir el nuevo peso de la mascota y el programa de alimentación se ajusta de acuerdo con ello.

Esta herramienta te permite a ti y al cuidador compartir los progresos. Tanto tú como el cuidador podréis ver el programa y el progreso de pérdida de peso de la mascota. El cuidador verá el programa a través de la aplicación en su teléfono y tú podrás ver el programa en tu ordenador de trabajo. Tanto tú como el cuidador podréis introducir los registros de peso de forma regular.

#### **Hay varias formas de utilizar la app:**

- 3 **En primer lugar, puedes establecer un programa de alimentación para la mascota a través del portal del veterinario** y compartir el plan con el cuidador. Éste podrá descargarse la aplicación y ver el programa que has creado. Tanto tú como el cuidador podéis añadir los pesos. Puedes ver cuándo un cuidador ha añadido un nuevo peso, para controlar la progresión.
- 3**Los cuidadores también pueden descargarse la aplicación en su propio teléfono y crear su propia cuenta.** Si ellos mismos han establecido un programa de alimentación, pueden solicitar compartirlo contigo, si tienes el programa implementado en tu clínica.

Aquí encontrarás una guía sobre cómo utilizar esta herramienta.

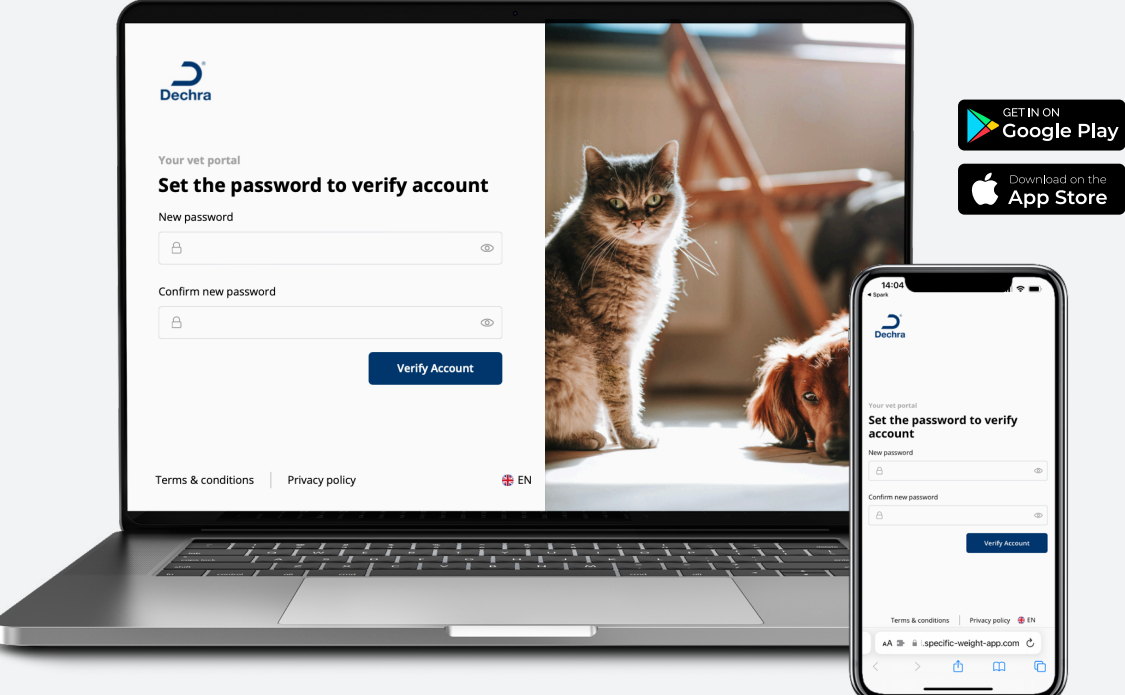

# **CÓMO CONFIGURAR TU CUENTA**  EN LA APLICACIÓN

- √ Para registrarte, visita nuestra página web https://go.dechra.com/weight\_management y rellena los datos para solicitar una cuenta. **Tu cuenta se creará en 48 horas.**
- 3 Una vez creada la cuenta, **recibirás un correo electrónico con un enlace de verificación.** Haz clic en el enlace y establece una contraseña.
- 3 **Ahora tu cuenta está configurada y lista para funcionar.**

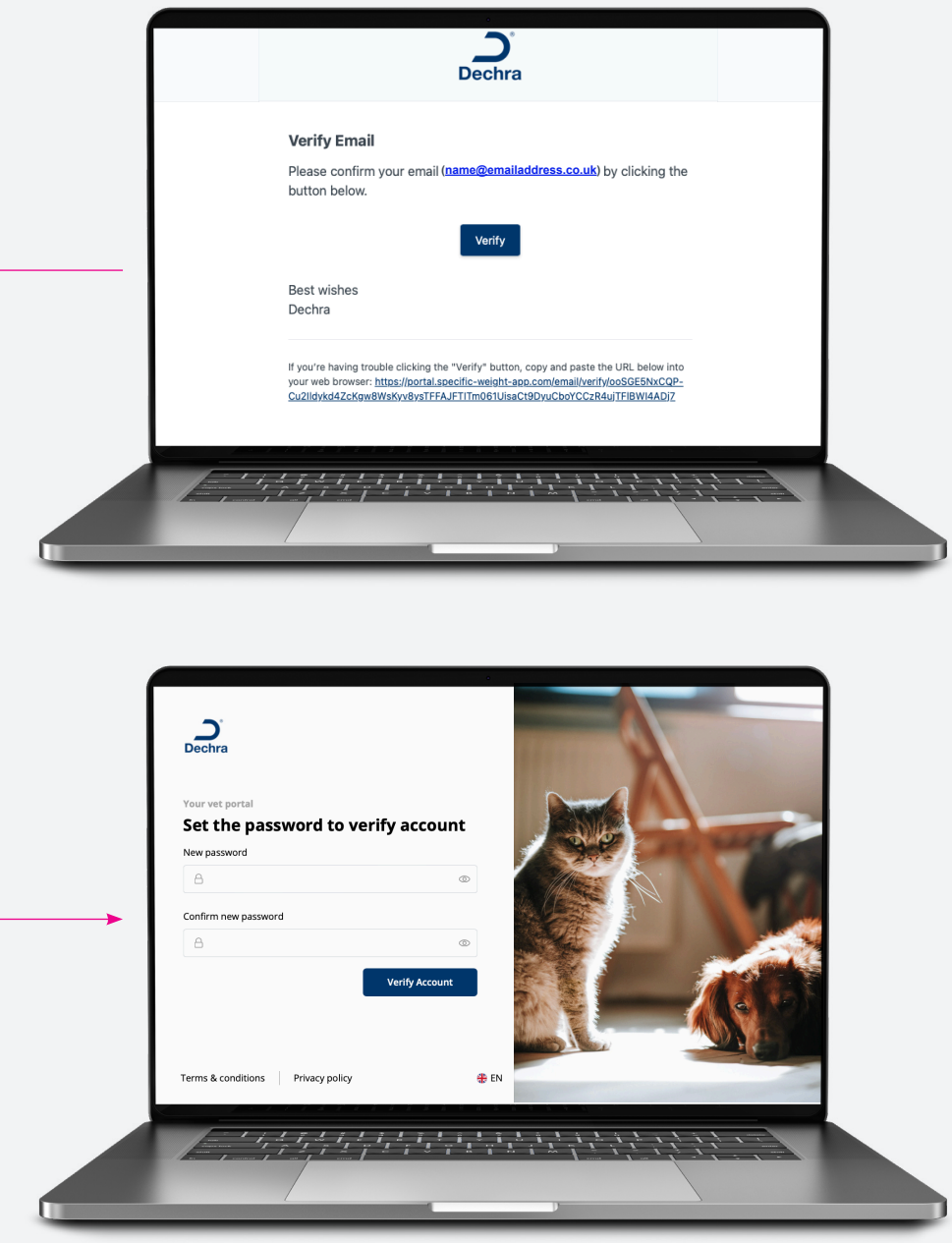

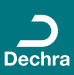

# LO QUE VERÁS EN **LA PÁGINA DE TU CUENTA**

3 **Este es el panel de control de tu cuenta**; muestra el **número de mascotas** que has configurado en tu cuenta y el **número de registros del peso realizados**, así como **la pérdida media de peso.**

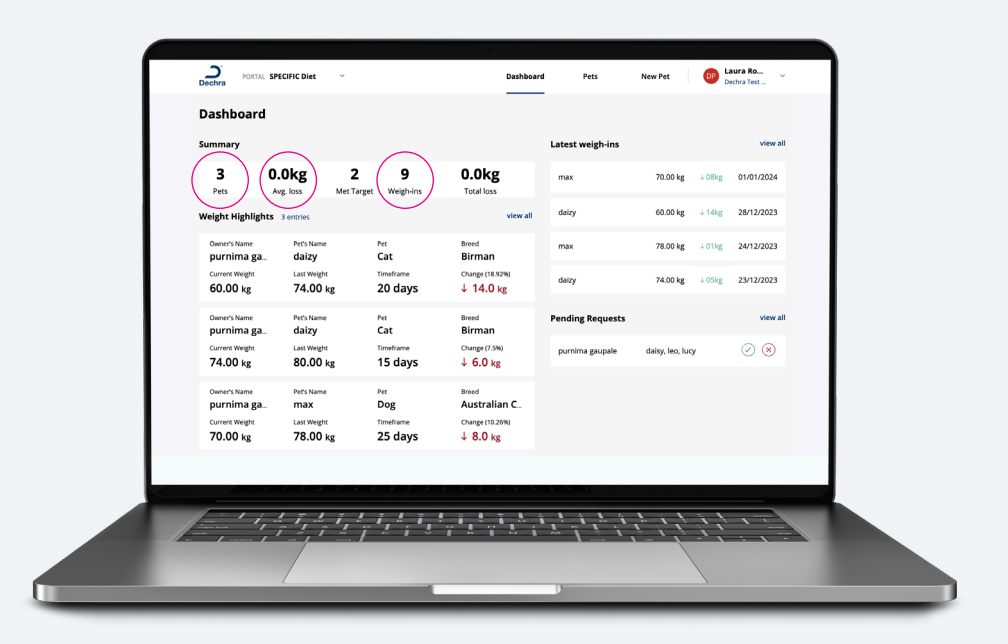

#### **EN TU PANEL DE CONTROL TAMBIÉN PUEDES VER:**

- 3 **Destacados de peso** muestra donde hay mascotas en las que la pérdida de peso es demasiado drástica. Puede ser simplemente ser que el pesaje en casa no haya sido exacto, pero se destacan para llamar tu atención.
- 3 **Últimos registros de peso** muestra los 4 últimos pesos (independientemente de la pérdida o aumento de peso).
- 3 **Pedidos Pendientes** muestra las peticiones de los usuarios de la app que crearon ellos mismos su cuenta y quieren conectarla contigo como veterinario.

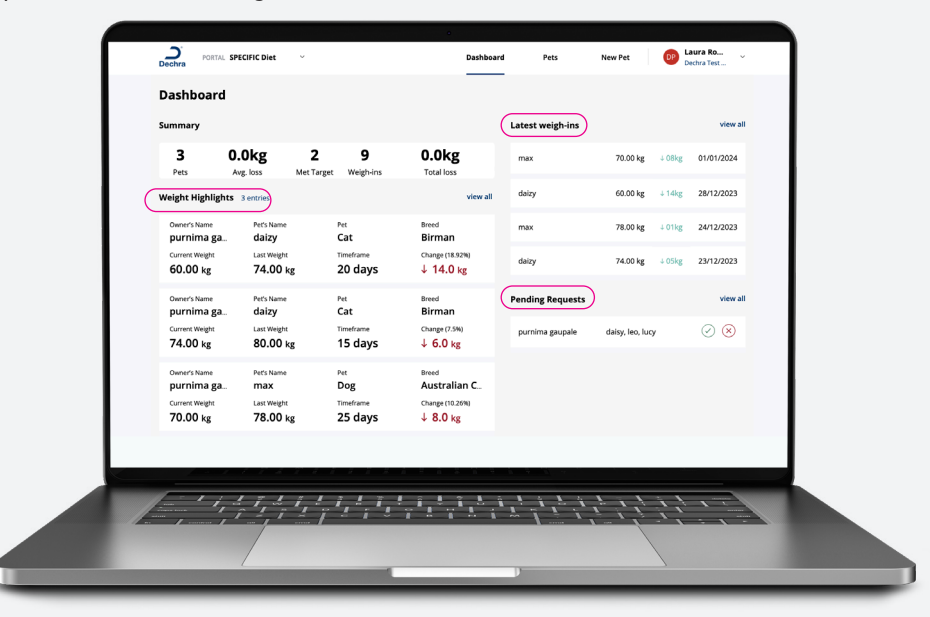

# **AÑADIR** UN NUEVO CUIDADOR

**Crear una cuenta para un cuidador y un plan para su mascota.**

3 Haz clic en **"Nueva mascota"** en la parte superior derecha.

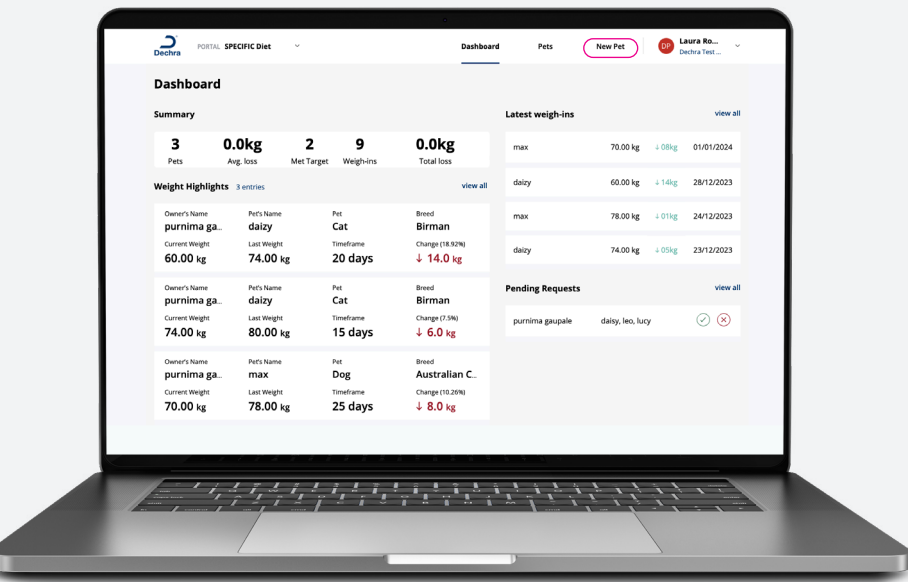

- 3 Rellena los datos: **no te olvides de que son 3 páginas.**
- 3 Introduce los **datos del cuidador y de la mascota.** Si no sabes la fecha de nacimiento de la mascota, puedes dejarla en blanco.
- 3 Pulsa **"Siguiente"**

ť

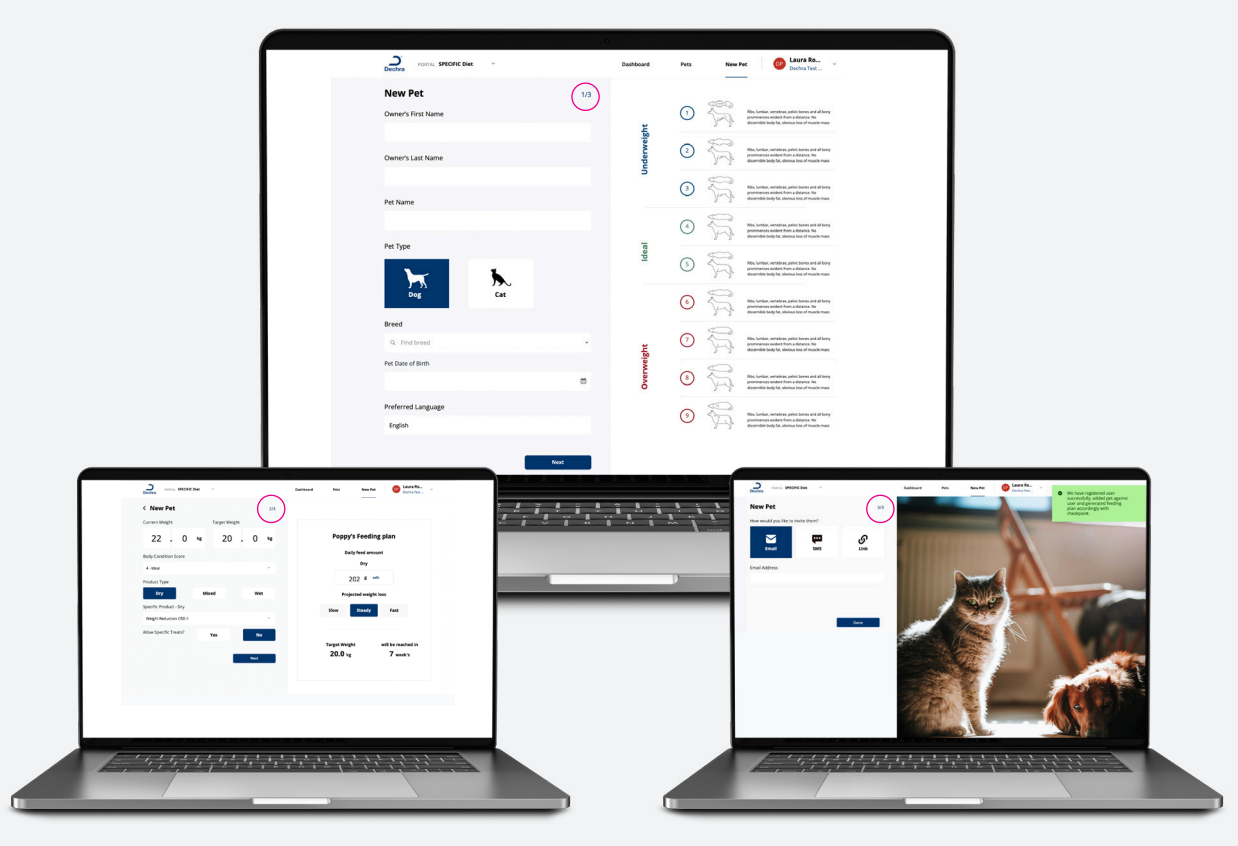

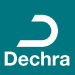

# **AÑADIR** UN NUEVO CUIDADOR

- 3 Añade ahora **el peso actual y el peso ideal de la mascota.**
- 3 Selecciona la **puntuación de la condición corporal** y si quieres utilizar **alimento seco, húmedo o mixto.**
- 3 Escoja qué **producto SPECIFIC prescribir** y si se incluye una **cantidad permitida para premios SPECIFIC.**
- 3 Si opta por una **dieta mixta, selecciona la proporción de comida húmeda y seca que desea.**

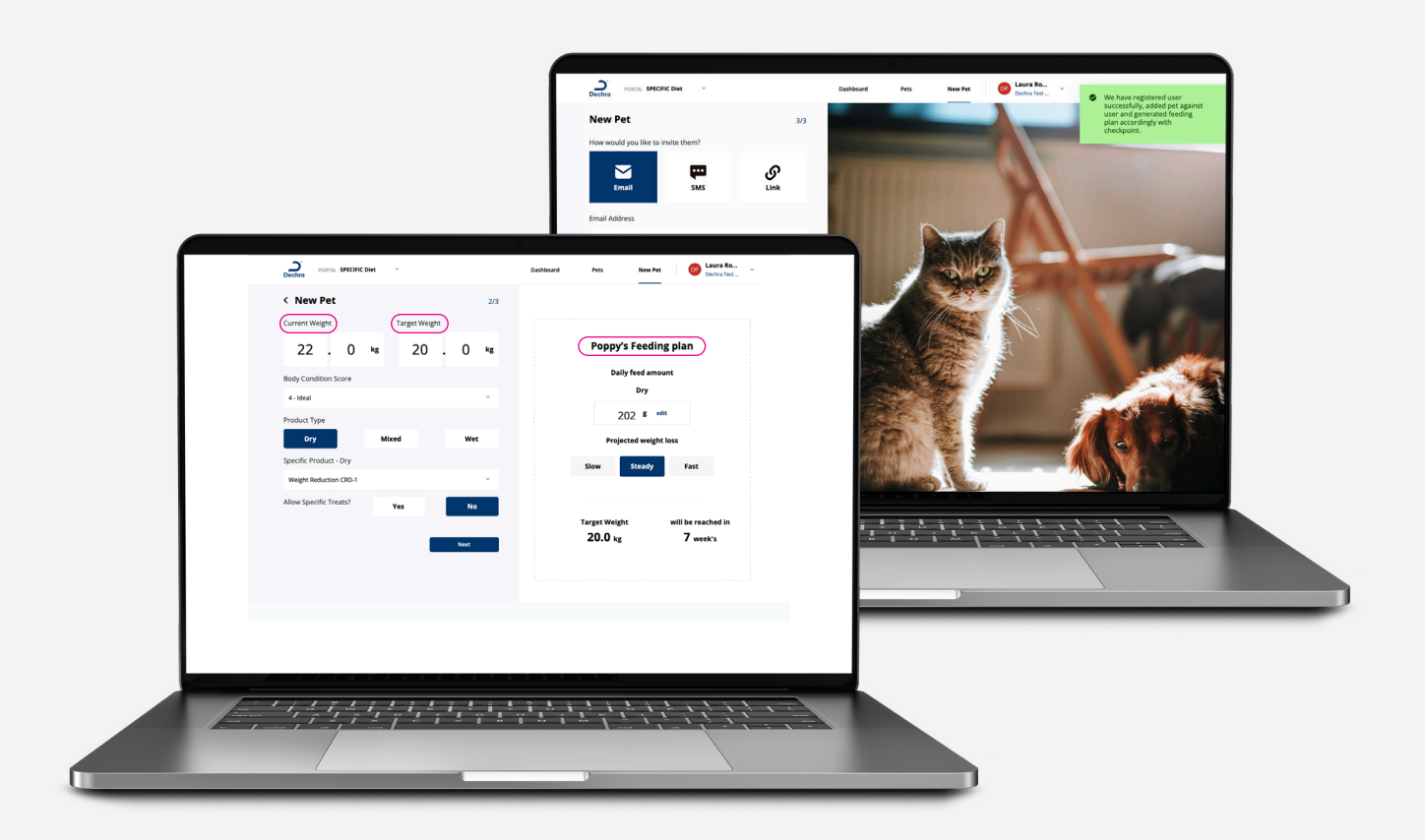

- 3 **Las cantidades de alimento se calculan y se muestran a la derecha.** Si cambias alguno de los campos, la cantidad de alimento se recalculará automáticamente.
- 3 Se mostrará **el tiempo previsto para alcanzar el peso objetivo con 3 escenarios: lento, constante y rápido.** Haz clic en cada uno de ellos para ver la duración prevista.
- √ Si consideras que las cantidades de alimento sugeridas no son razonables, puedes modificarlas; sólo tienes que hacer **clic en "Modificar"** junto a "Cantidad de alimento" e introducir una nueva cantidad.

- 3 Haz clic en **"Siguiente"**
- 3 **Ahora ya puedes compartir tu plan con el cuidador.**

### COMPARTIR EL PROGRAMA **CON EL CUIDADOR**

3 Hay 4 formas de invitarles: **E-mail, SMS, Enlace o Código QR.**

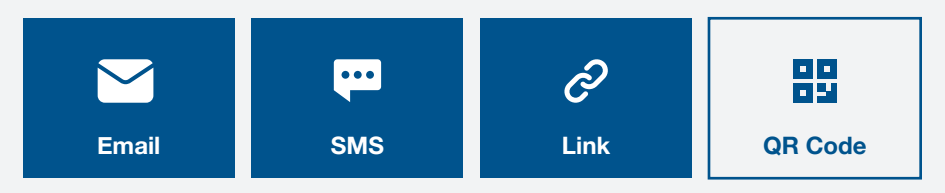

- 3 Para compartir por correo electrónico, haz clic en **" Email "**. Introduce la dirección de correo electrónico del cuidaor y haz clic en **" Aceptar "**.
- 3 El cuidador **recibirá un correo electrónico** con los datos de acceso y, si lo utiliza para descargar la app se conectará.
- 3 Para compartir a través de SMS, haz clic en **"SMS"**. Introduce el número de móvil del cuidador y haz clic en **" Aceptar "** y el cliente recibirá un mensaje de texto.
- 3 Para compartir a través de un enlace o un código QR, haz clic en **"Enlace"**. Aparecerá una URL que puede compartir con el cliente por correo electrónico o haz clic en **"Mostrar código QR"** para que el cliente lo escanee y acceda a la configuración de la cuenta.

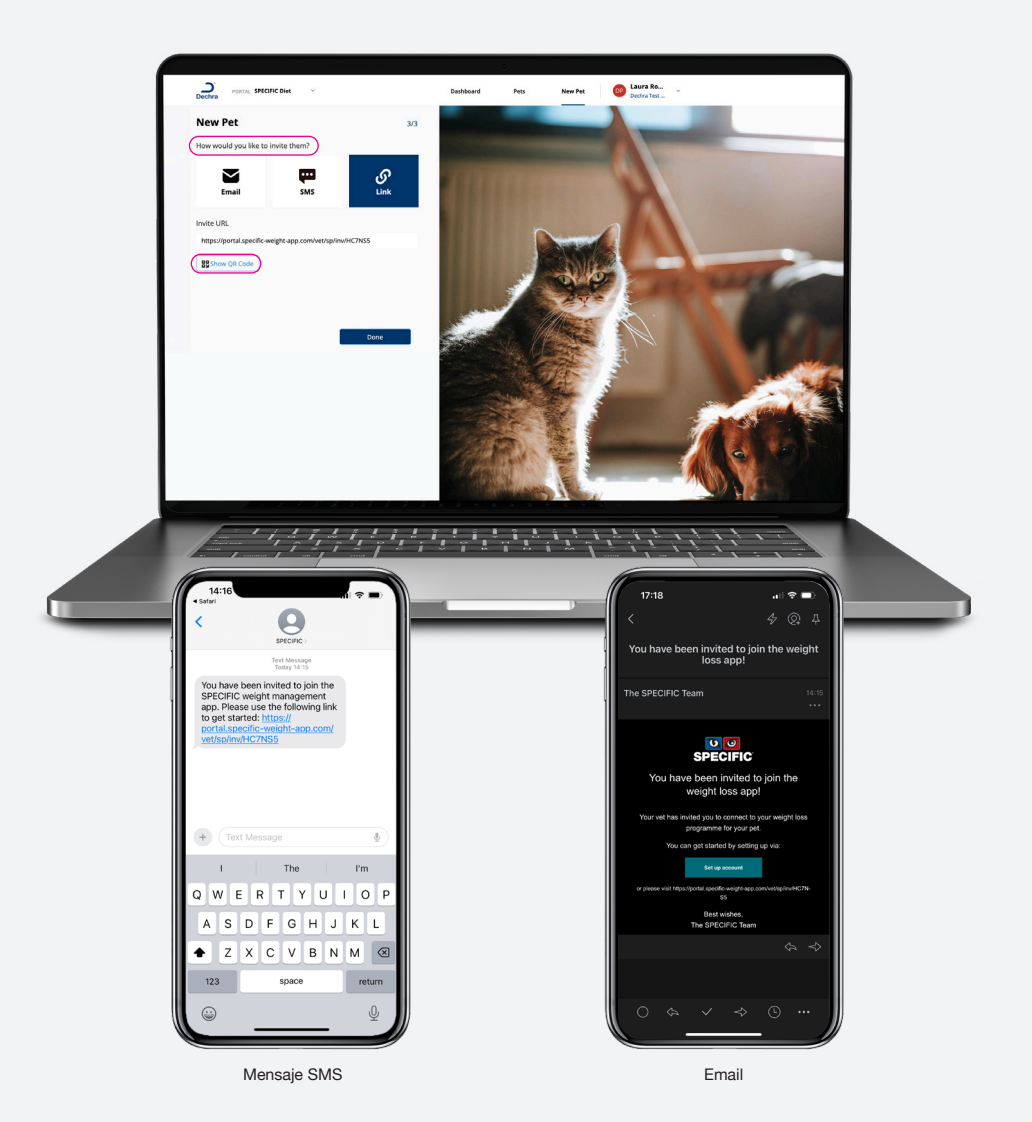

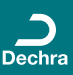

### **VOLVER A INVITAR A UN CUIDADOR/** EDITAR UNA CUENTA/AÑADIR UN **PESO**

- 3 Puedes modificar los datos de un cuidador en cualquier momento haciendo **clic en su cuenta**. Aquí puedes **cambiar sus datos, reinvitarlo al plan y añadir un registro de peso.**
- 3 Para añadir un registro de peso, haz clic en **"Añadir registro de peso".** Introduce el peso actual de la mascota y haz clic en **"Añadir peso".**
- 3 Si en algún momento necesitas volver a invitar a un cliente, haz clic en **"Volver a invitar",** se abrirán de nuevo las opciones de compartir para que puedas enviárselas.

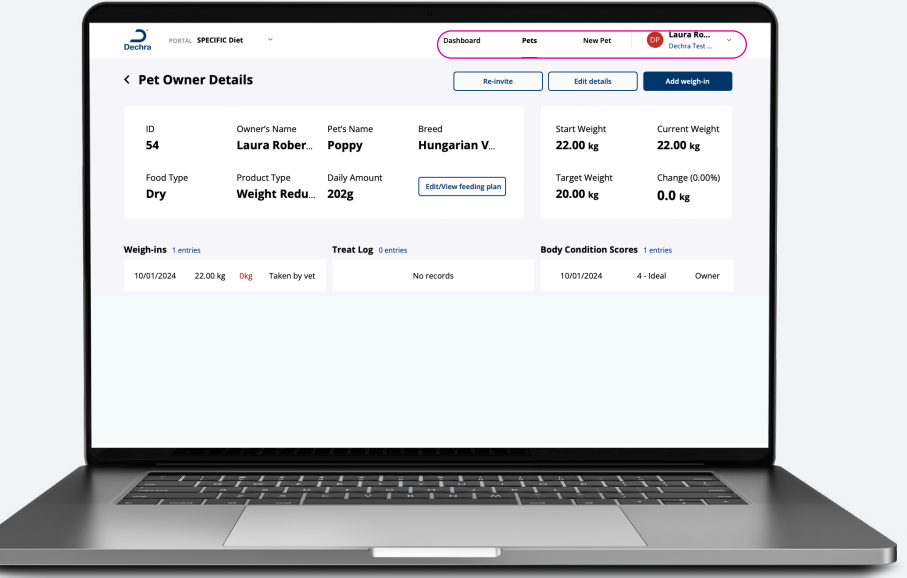

- 3 **Si en algún momento necesitas volver a invitar a un cliente, entra en tu cuenta.**
- 3 Haz clic en la cuenta de ese cuidador en la sección de **mascotas**.

d

- 3 Aparecerán los **cuidadores que tienes: haz clic en el cuidador al que quieras volver a invitar.**
- 3 Se abrirá la cuenta del cuidador, en la que **podrás modificar los datos o volver a invitarlo**

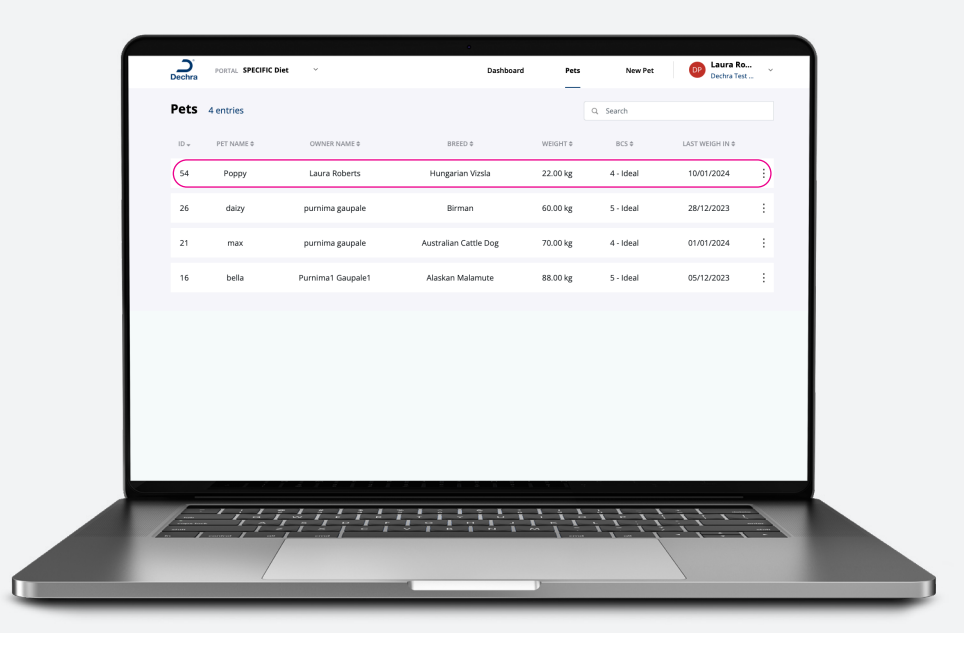

### AÑADIR OTRO VETERINARIO **A TU CUENTA**

**Si necesitas añadir varios veterinarios o auxiliares de tu centro, ¡puedes hacerlo!**

3 Una vez que hayas creado una cuenta, haz clic en los **ajustes de la cuenta** - arriba a la derecha.

3 Haz clic en **"Gestionar usuarios":** aquí puedes **añadir, eliminar o editar usuarios.**

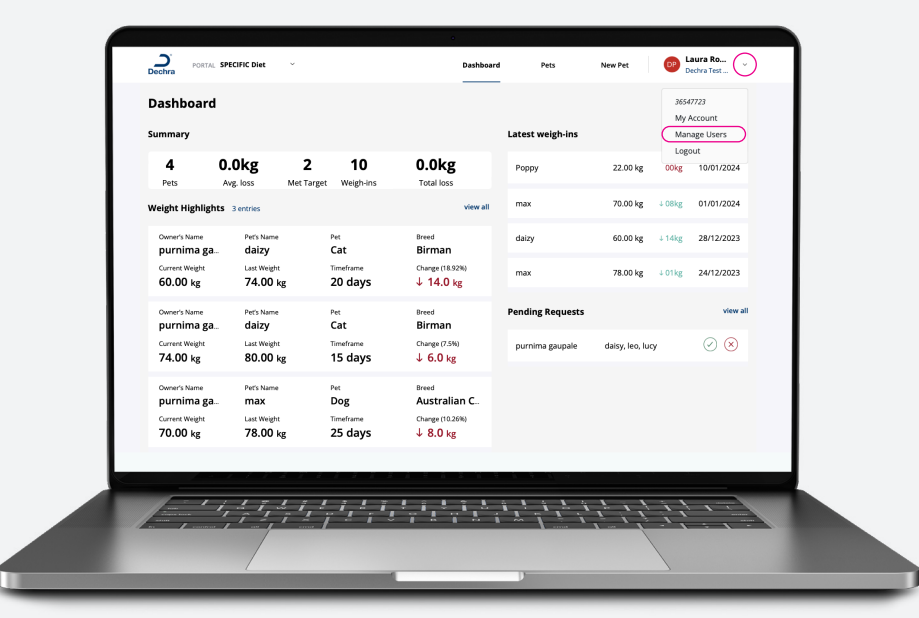

- 3 Para añadir un usuario, selecciona **"Añadir usuario"**, completa los datos, en especial su dirección de correo electrónico, y haz clic en **"Añadir".**
- 3 Recibirán un correo electrónico invitándoles a configurar y verificar su cuenta, el mismo correo que tú recibiste para configurar la tuya.
- 3 Una vez que hayan verificado y elegido una contraseña para su cuenta, tendrán acceso a los mismos datos que tú.

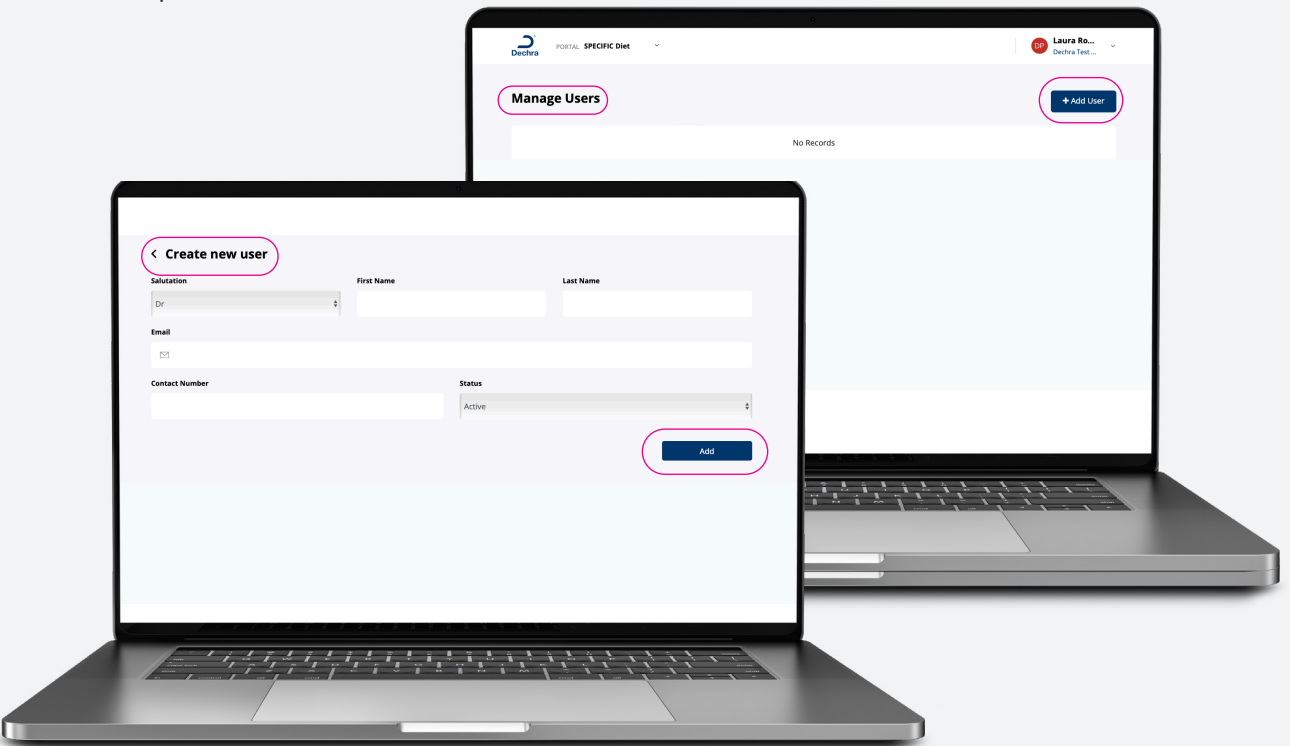

# CONECTARSE **A UN CUIDADOR**

**En algunos casos, es posible que el cuidador ya haya creado una cuenta a través de la aplicación.**

3 Si ellos quieren conectarse contigo, tendrán que añadir tu código de veterinario para vincular las cuentas.

3 Puedes **encontrar tu código en la configuración de tu cuenta:** compártelo con el cliente para que pueda conectarse.

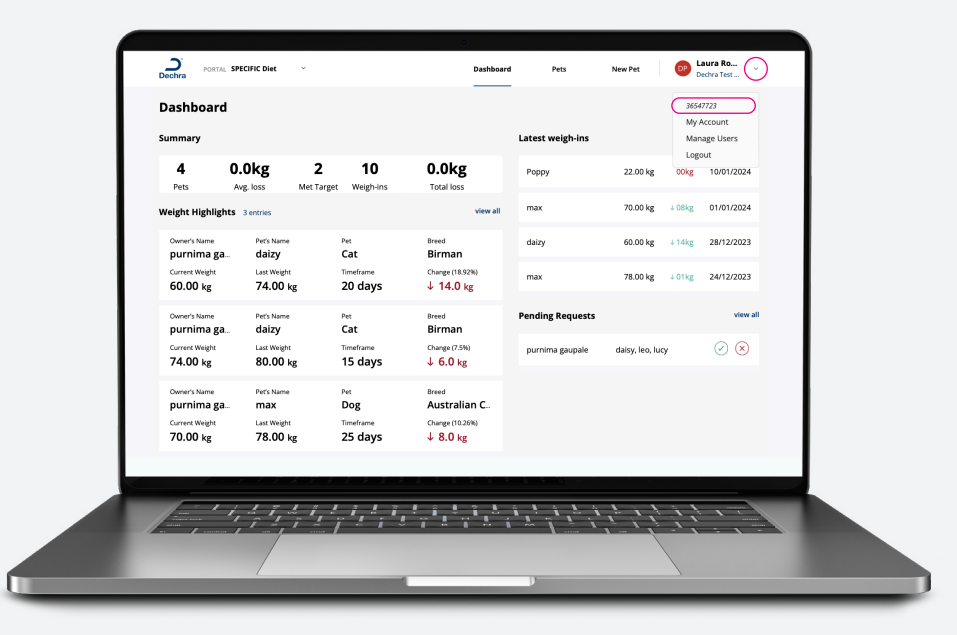

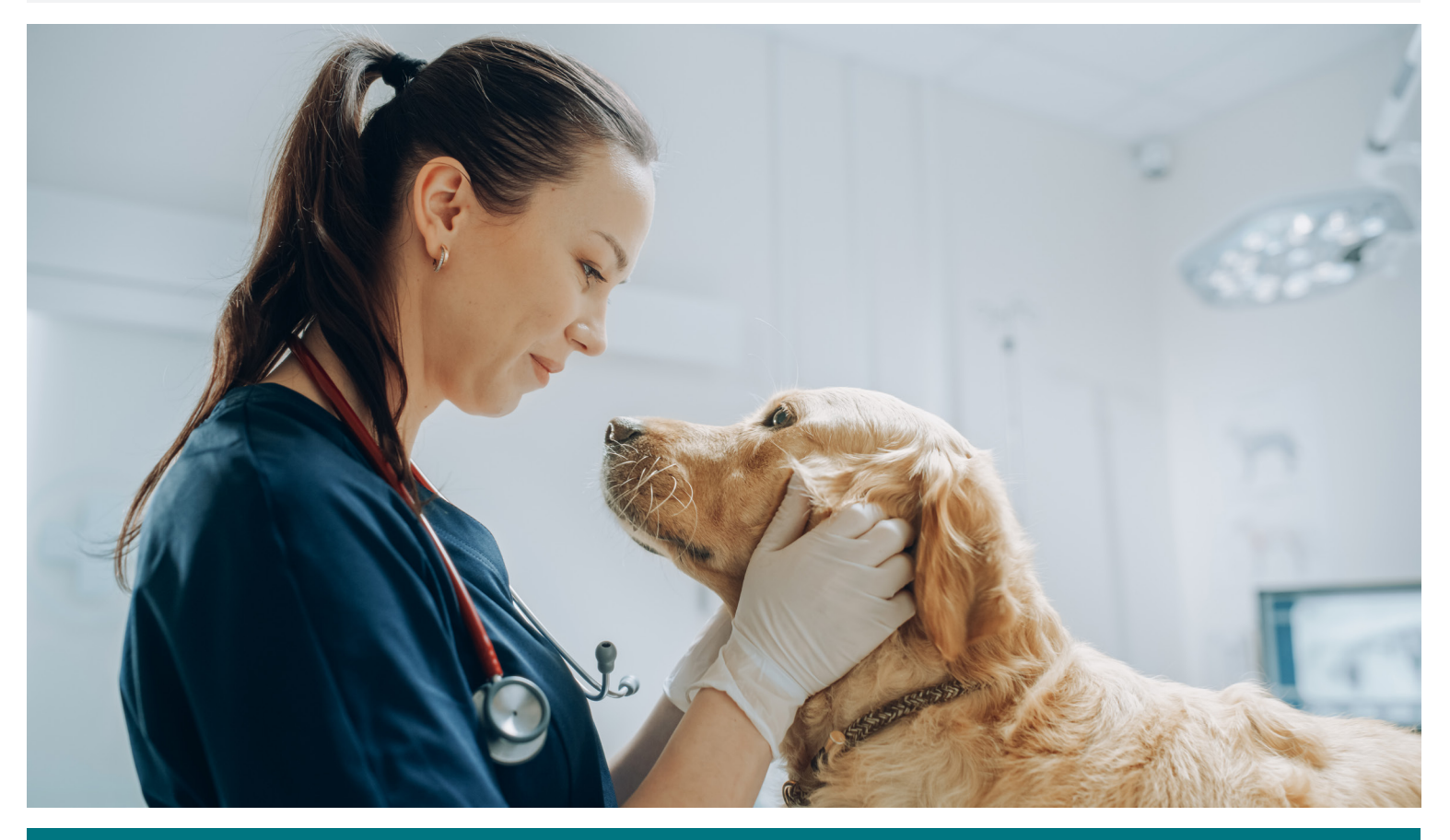

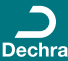

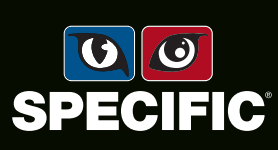

Dechra Veterinary Products SLU | C/Tuset, 22 6ª planta - 08006 Barcelona | España | info.es@dechra.com - www.dechra.es | Marzo 2024 Para soporte técnico:servicio.tecnico@dechra.com